# 농림수산식품교육문화정보원 『온라인 수출입증명서 제출방법』 안내

**2022.02**

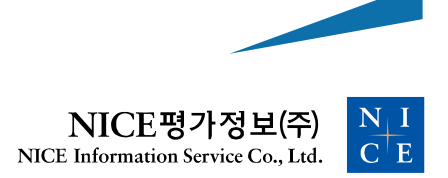

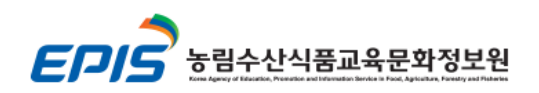

## 1. 사업자정보 입력

- 1. 사업자정보입력 → 관인 클릭
- 2. 제출기관 확인

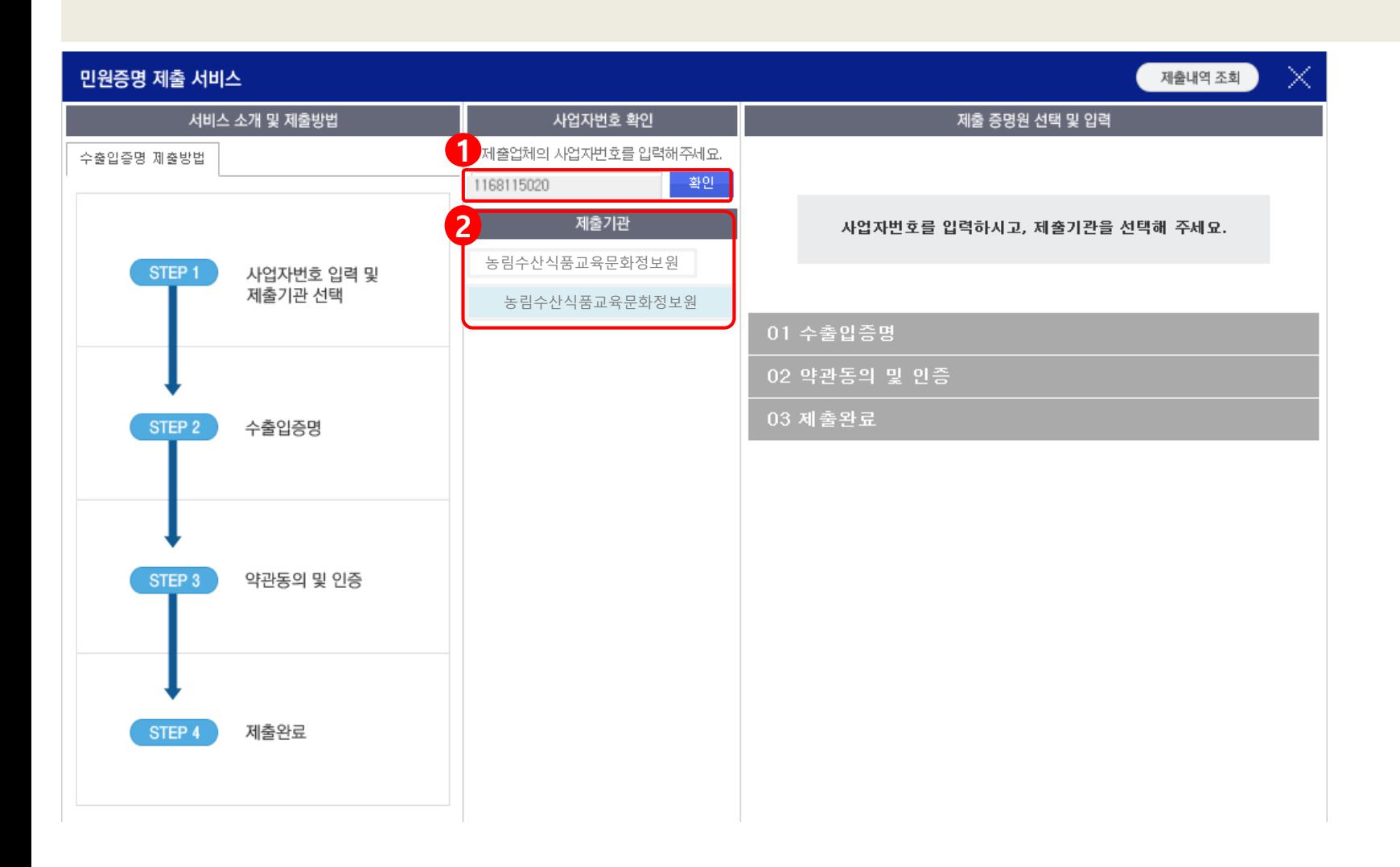

### 2. 수출입증명

- 1. 사업자명입력
- 2. 다음단계 클릭

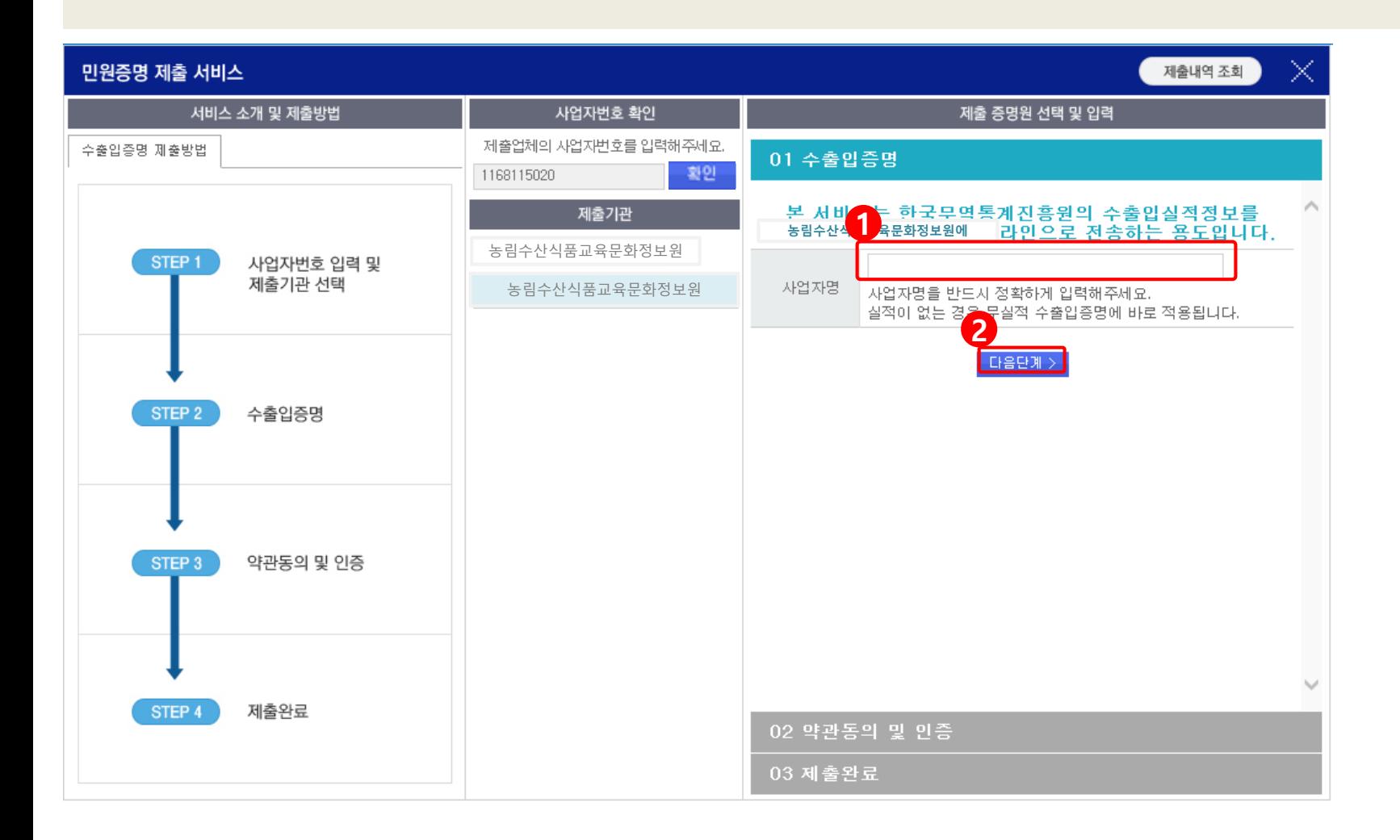

### 3. 약관 동의/공인인증

- 1. 체크박스 클릭
- 2. 사업자정보 입력 (제출자명, 사업자번호, 휴대폰번호) → LH음단계 > 클릭 \* 휴대폰 번호는 발급번호 전송용도 외에 활용하지 않습니다.
- 3. 사업자 공인인증 진행

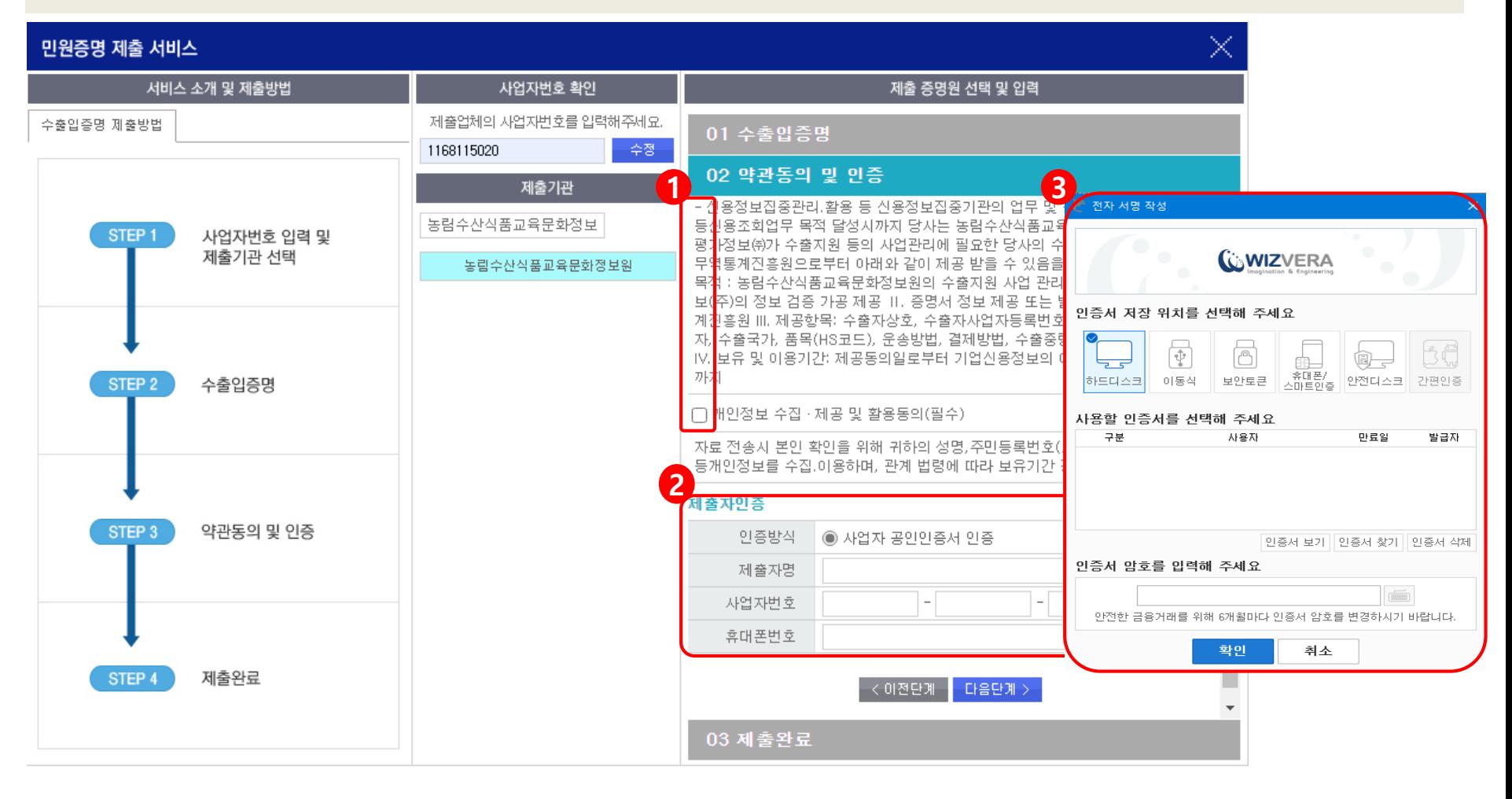

#### 5. 제출완료

1. 제출 완료

\* 본 절차는 기업들의 수출입실적 제공/활용에 대한 동의를 징구하는 절차로, 본 절차를 완료한 기업의 수출입실적은 특정시점에 NICE평가정보㈜를 통하여 농림수산식품교육문화정보원으로 제공됩니다

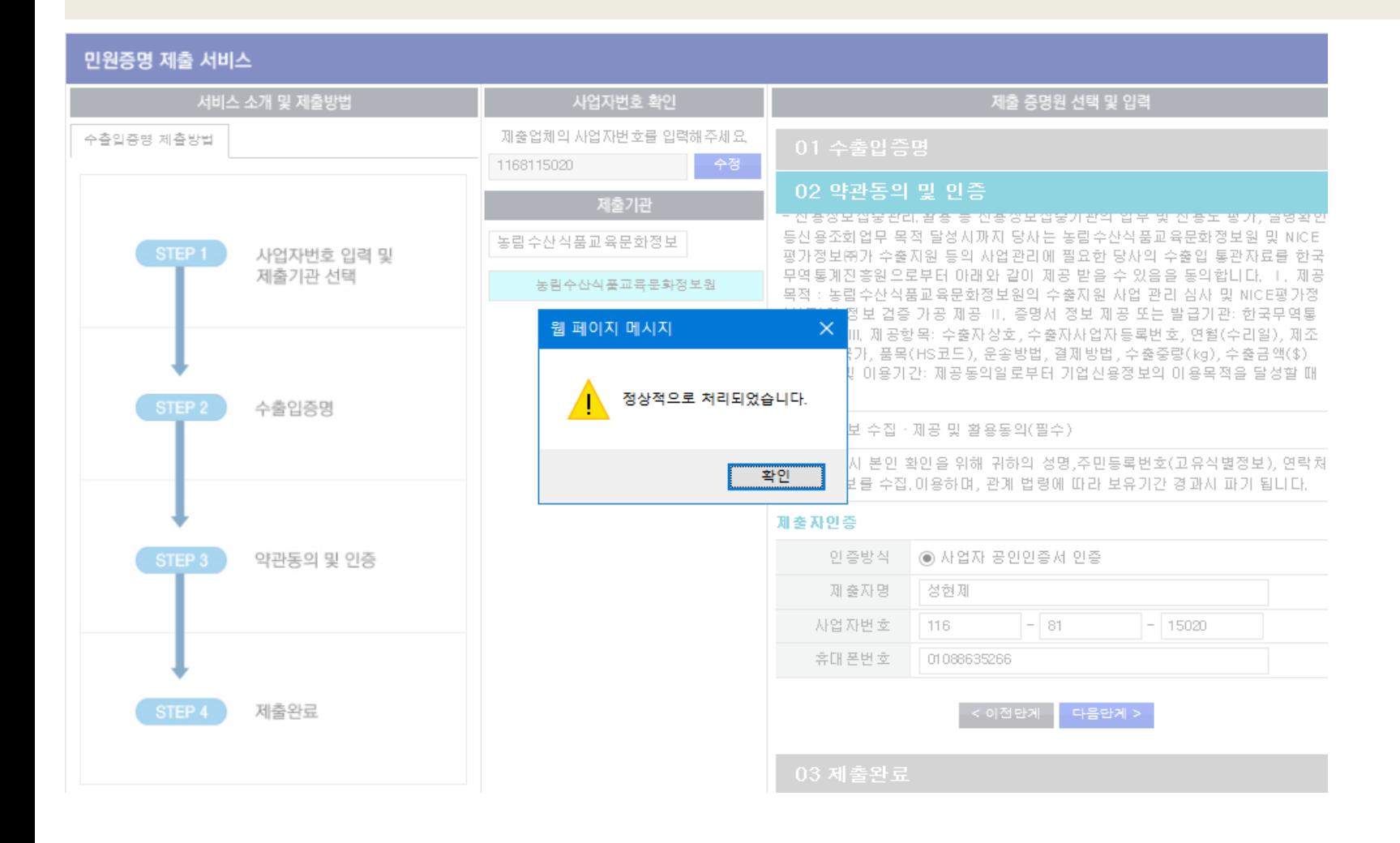